# **Тусгай зөвшөөрөл түдгэлзүүлэх**

# [Тусгай зөвшөөрөл түдгэлзүүлэх](https://hemis.edu.mn/help/#/licenses/licenseAction?id=%d0%a2%d1%83%d1%81%d0%b3%d0%b0%d0%b9-%d0%b7%d3%a9%d0%b2%d1%88%d3%a9%d3%a9%d1%80%d3%a9%d0%bb-%d1%82%d2%af%d0%b4%d0%b3%d1%8d%d0%bb%d0%b7%d2%af%d2%af%d0%bb%d1%8d%d1%85)

Сургалтын байгууллагын мэргэжлийн чиглэлийн индекс шинэчлэгдээгүй, мэргэжлийн чиглэлийн индекс тодорхойгүй, элсэгчийн боловсролын түвшин алдаатай, төгсөгчдөд олгох боловсролын зэрэг тодорхойгүй, төгсөгчдөд олгох боловсролын зэрэг алдаатай, тусгай зөвшөөрлийн хугацаа дууссан, тусгай зөвшөөрлийн нөхцөл, шаардлагыг зөрчсөн тохиолдолд тусгай зөвшөөрлийг түдгэлзүүлэх үйлдлийг сонгоно.

## [Өмнөх нөхцөл](https://hemis.edu.mn/help/#/licenses/licenseAction?id=%d3%a8%d0%bc%d0%bd%d3%a9%d1%85-%d0%bd%d3%a9%d1%85%d1%86%d3%a9%d0%bb-3)

Тусгай зөвшөөрөл түр түдгэлзүүлэх үйлдэл хийхээс өмнө дараах нөхцөл биелсэн байх шаардлагатай.

#### **Үүнд:**

- Тусгай зөвшөөрөл бүртгэсэн байх
- Тусгай зөвшөөрлийн төлөв нь хүчинтэй болон хугацаа дууссан байх

## [Тусгай зөвшөөрөл түдгэлзүүлэх дараалал](https://hemis.edu.mn/help/#/licenses/licenseAction?id=%d0%a2%d1%83%d1%81%d0%b3%d0%b0%d0%b9-%d0%b7%d3%a9%d0%b2%d1%88%d3%a9%d3%a9%d1%80%d3%a9%d0%bb-%d1%82%d2%af%d0%b4%d0%b3%d1%8d%d0%bb%d0%b7%d2%af%d2%af%d0%bb%d1%8d%d1%85-%d0%b4%d0%b0%d1%80%d0%b0%d0%b0%d0%bb%d0%b0%d0%bb)

Тусгай зөвшөөрөл түдгэлзүүлэх үйлдлийг дараах дарааллаар хийнэ.

# **Үүнд:**

- 1. **Тусгай зөвшөөрөл** ерөнхий цэсийг сонгоно.
- 2. Тусгай зөвшөөрлийн дэд хэсгээс **жагсаалт**ыг сонгоно.
- 3. Түдгэлзүүлэх тусгай зөвшөөрлийн мөрийн урд байрлах **меню** дээр дарж сонголтыг сонгоно.
- 4. Түдгэлзүүлэх цонхны мэдээллийг оруулаад **түдгэлзүүлэх** товч дарна.

Тусгай зөвшөөрөл түдгэлзүүлэх үйлдлийн дэлгэрэнгүй тайлбар:

#### 1. **Тусгай зөвшөөрөл** ерөнхий цэсийг сонгоно.

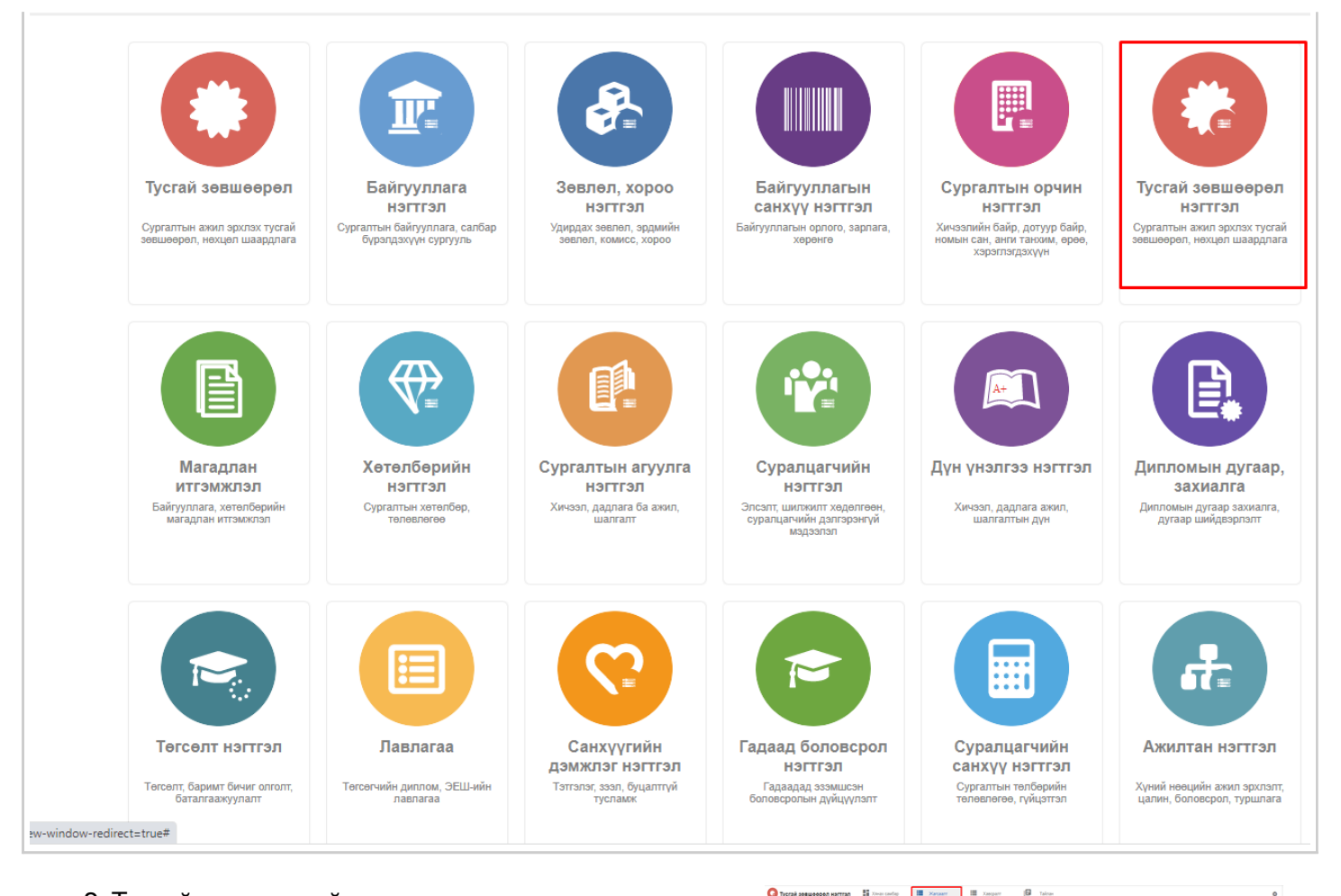

2. Тусгай зөвшөөрлийн дэд хэсгээс **жагсаалт**ыг сонгоно.

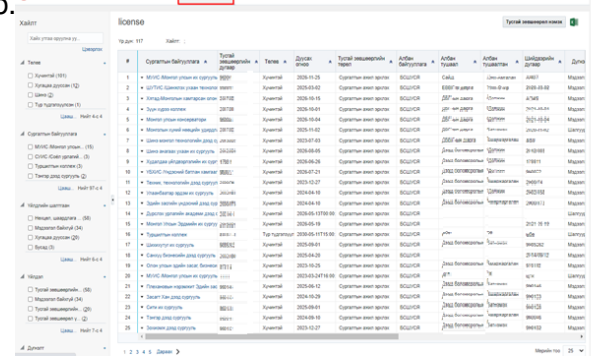

3. Түдгэлзүүлэх тусгай зөвшөөрлийн мөрийн урд байрлах **меню** дээр дарж сонголтыг сонгоно.

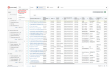

4. Тусгай зөвшөөрлийн түдгэлзүүлэх мэдээллийг оруулаад **түдгэлзүүлэх** товч дарна.

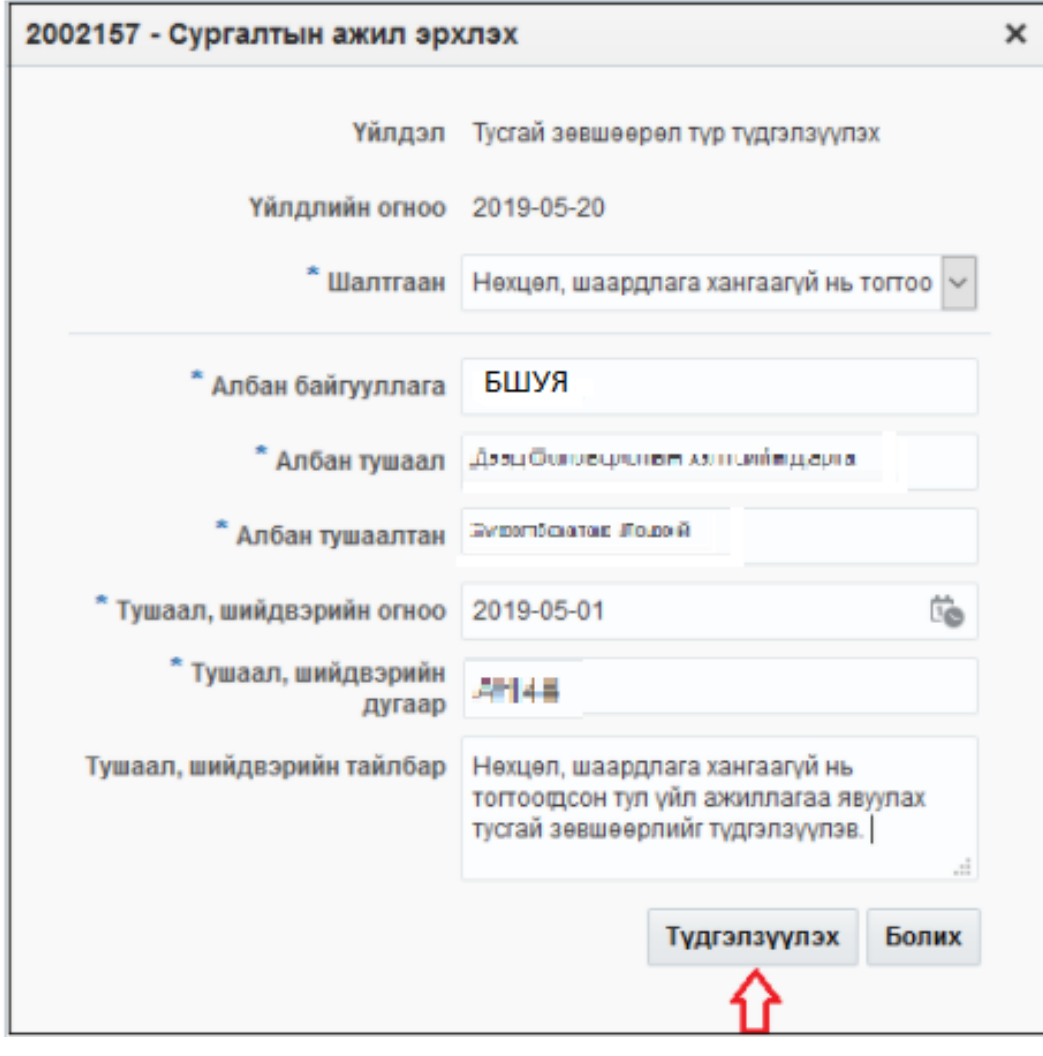